## **HOWDOIBOOKA VISIT?**

Once you've found the right person, you can book visits instantly. It's easy to organise their visits online and keep track of their activities.

There are a couple of places you can book visits from:

Click on the "Book" button next to your Care Providers name and picture on your Dashboard to schedule visit with your chosen Care Provider. You'll find this on the right hand side.

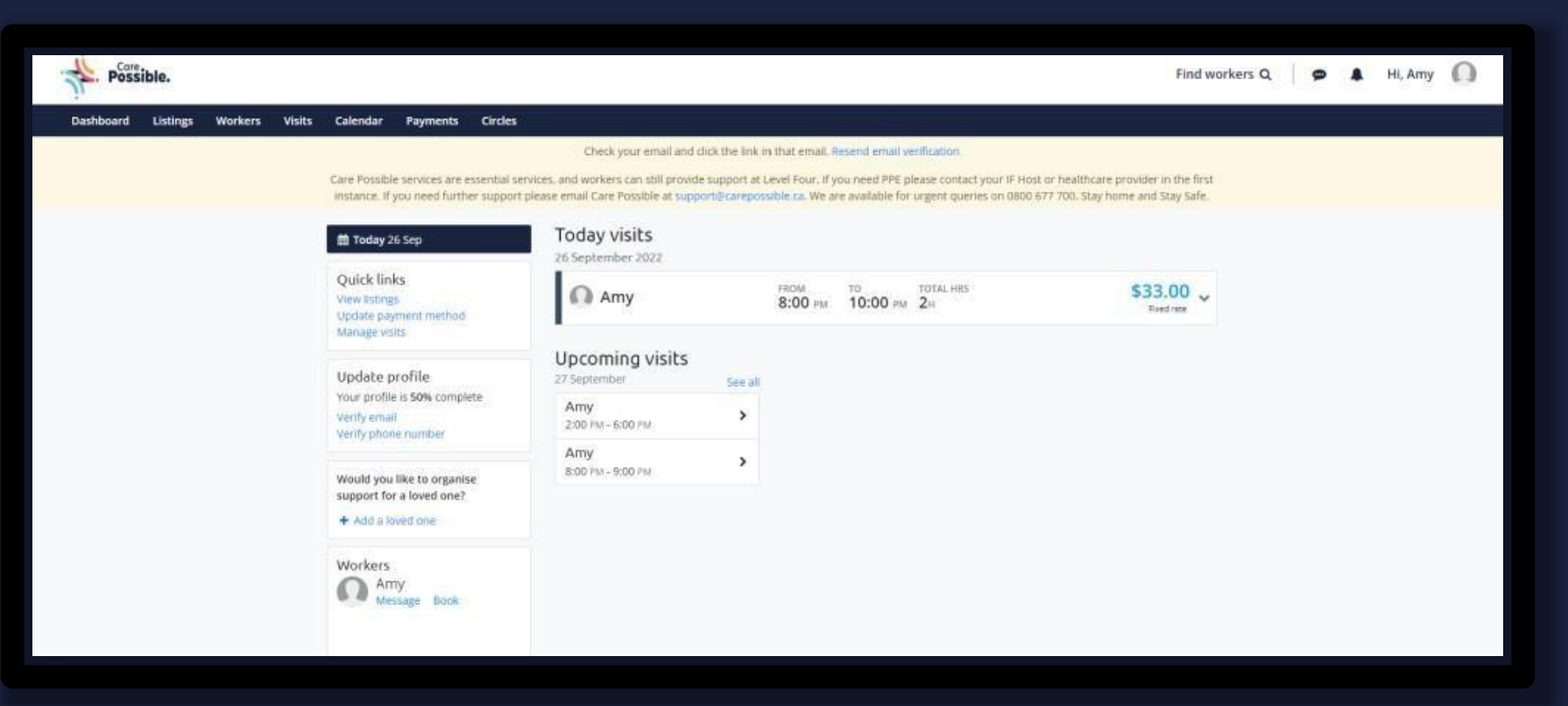

#### You can also find a list of your Care Providers and applicants under the "Care Providers" tab at the top ofthe page.

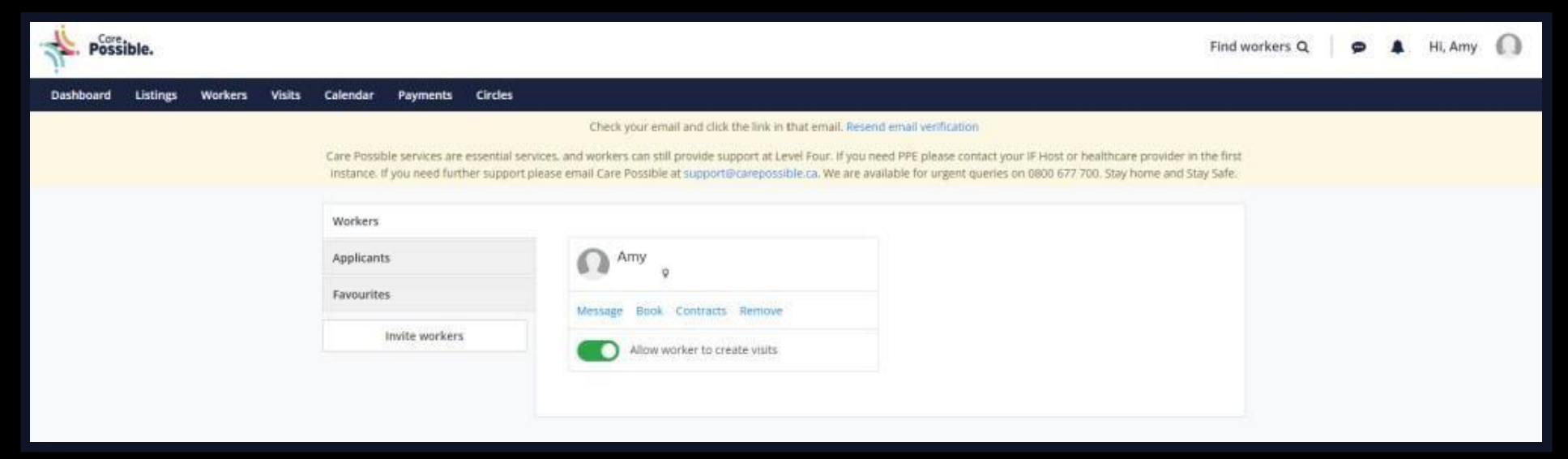

When you book the first visit with your Care Provider, you'll need to enter the agreed fixed rate or hourly rate. You may have multiple rates agreed with your Care Provider, e.g. an hourly rate for day timevisits and a fixed rate for overnight visits. You can select different agreement rates each time you book your Care Provider and also create new ones.

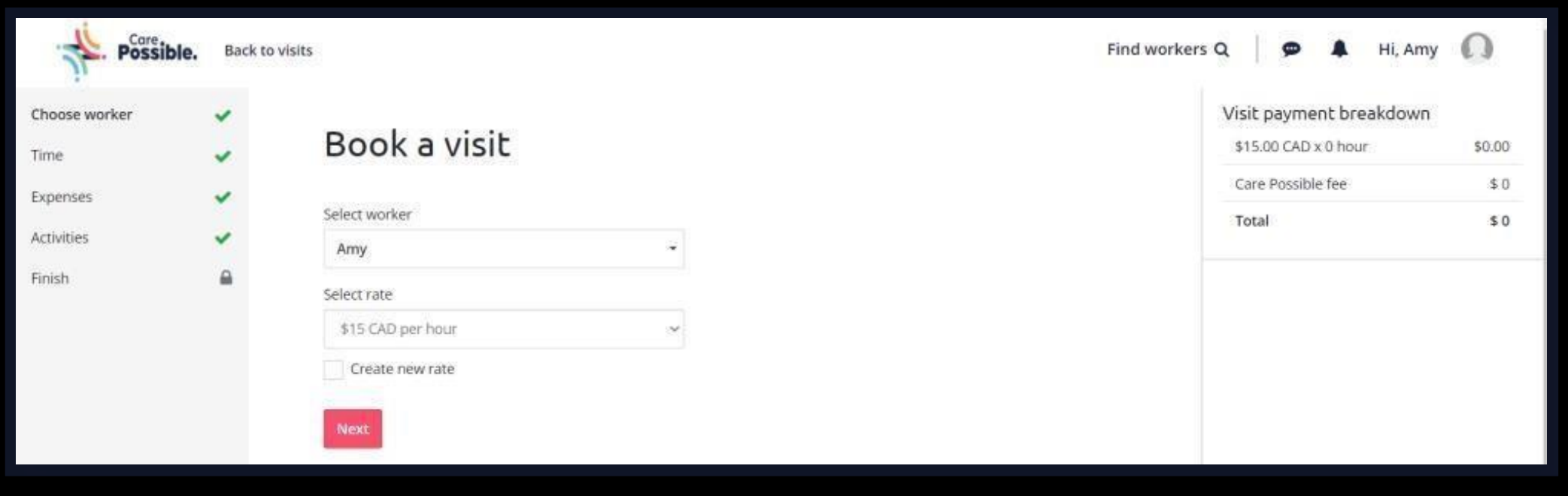

Choose the day and time you'd like them to work – we'll calculate the cost of your visit and debit your securely stored payment method as you book the visit.

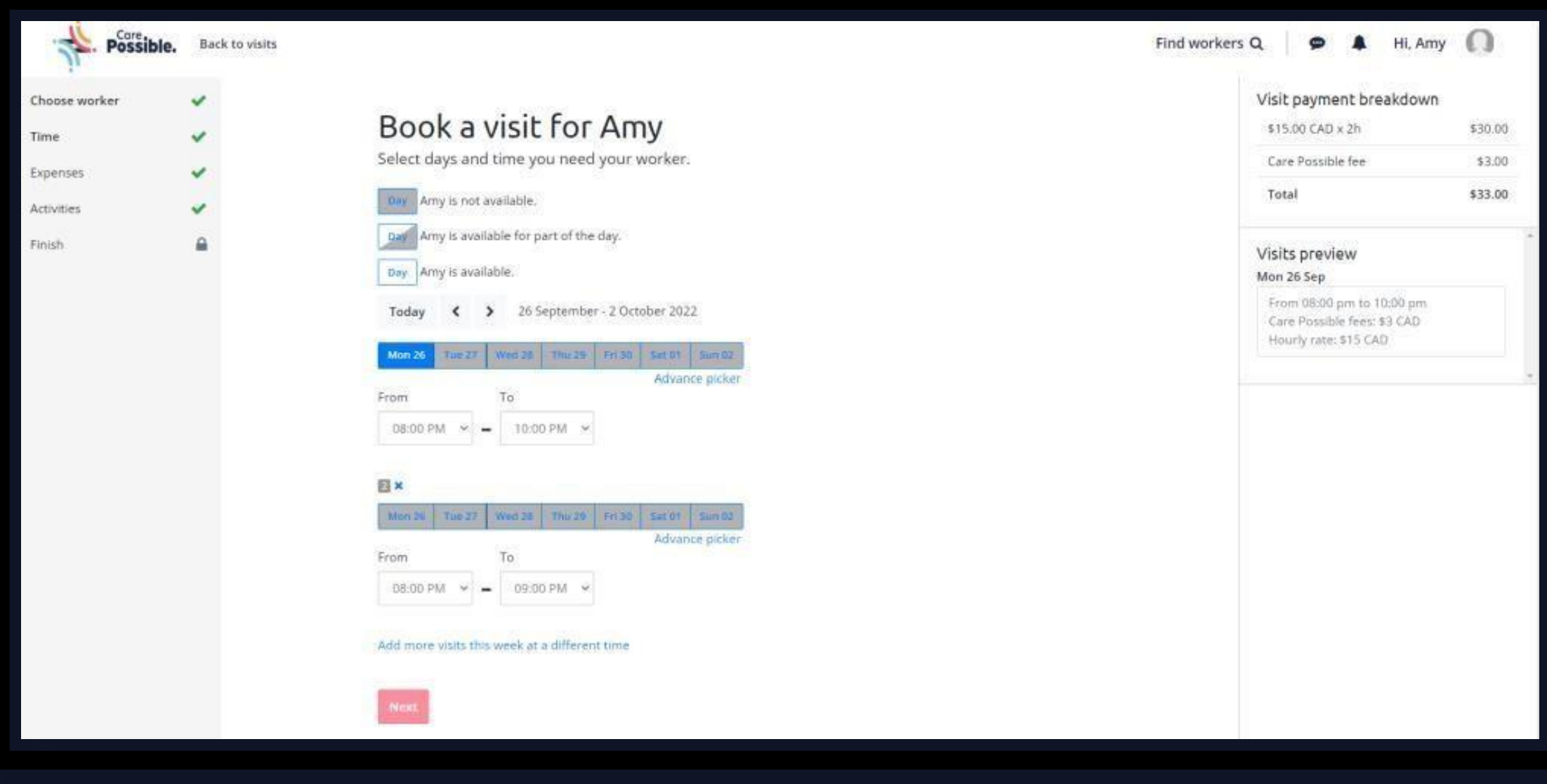

### **Mileage and Travel expenses**

When you book visits for your Care Providers you can choose whether you want to pay travel expenses. You select the number of kms that you would like to pay up to.

When the Care Provider submits their visit they put in their mileage. If this is under or up to the amount you selected, the visit will be automatically approved with 24 hours. If it is over the allowance you gave you will receive a notification to review the visit.

You can also allow your Care Provider to claim other expenses. Expenses are those costs that your Care Provider may incur when completing tasks or errands for you, and that you would like to reimburse them for.

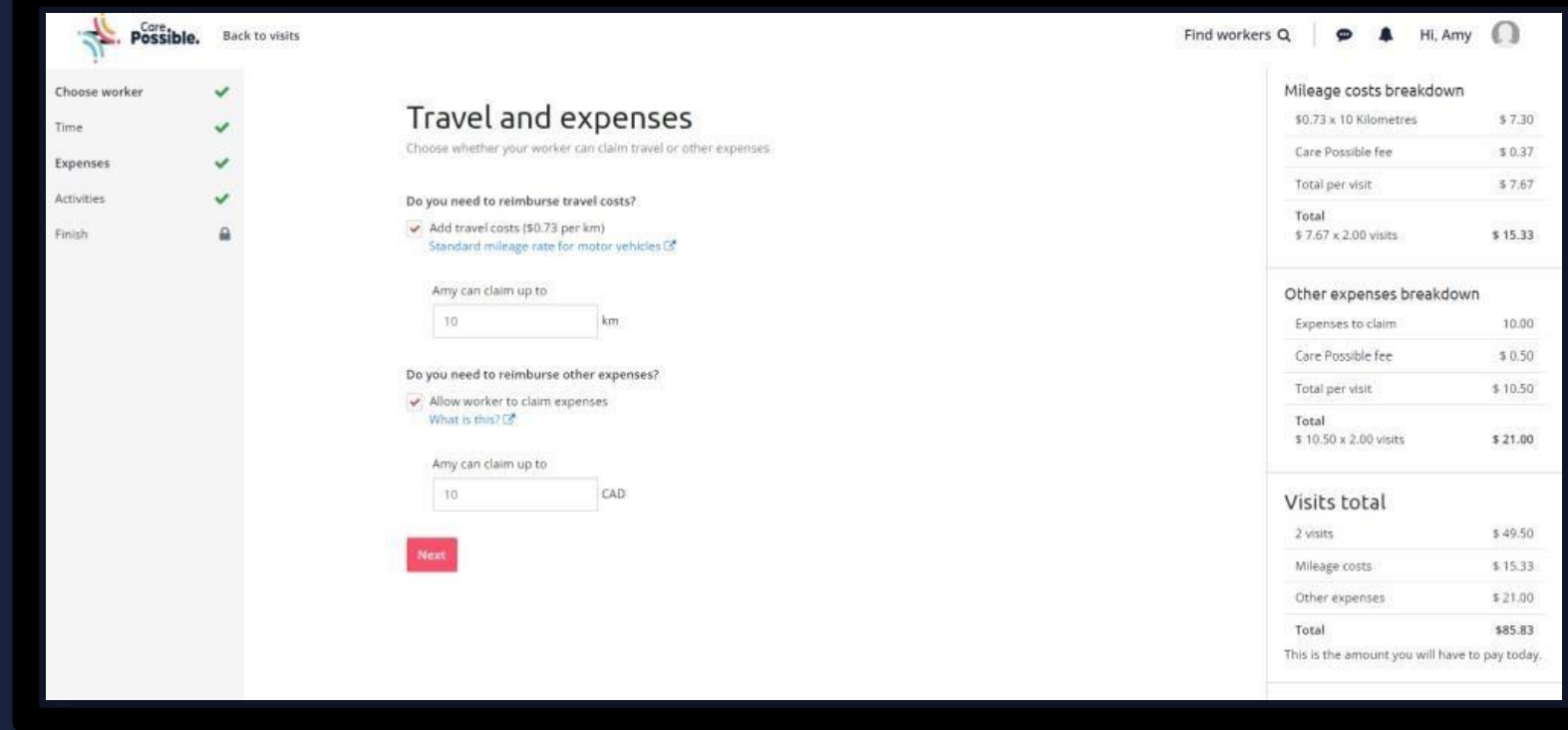

#### **Activities and notes**

You can assign tasks or activities for your Care Provider to check off and add a note about the visit. E.g. "It would be great if you could take the dog on your walk with Janey today."

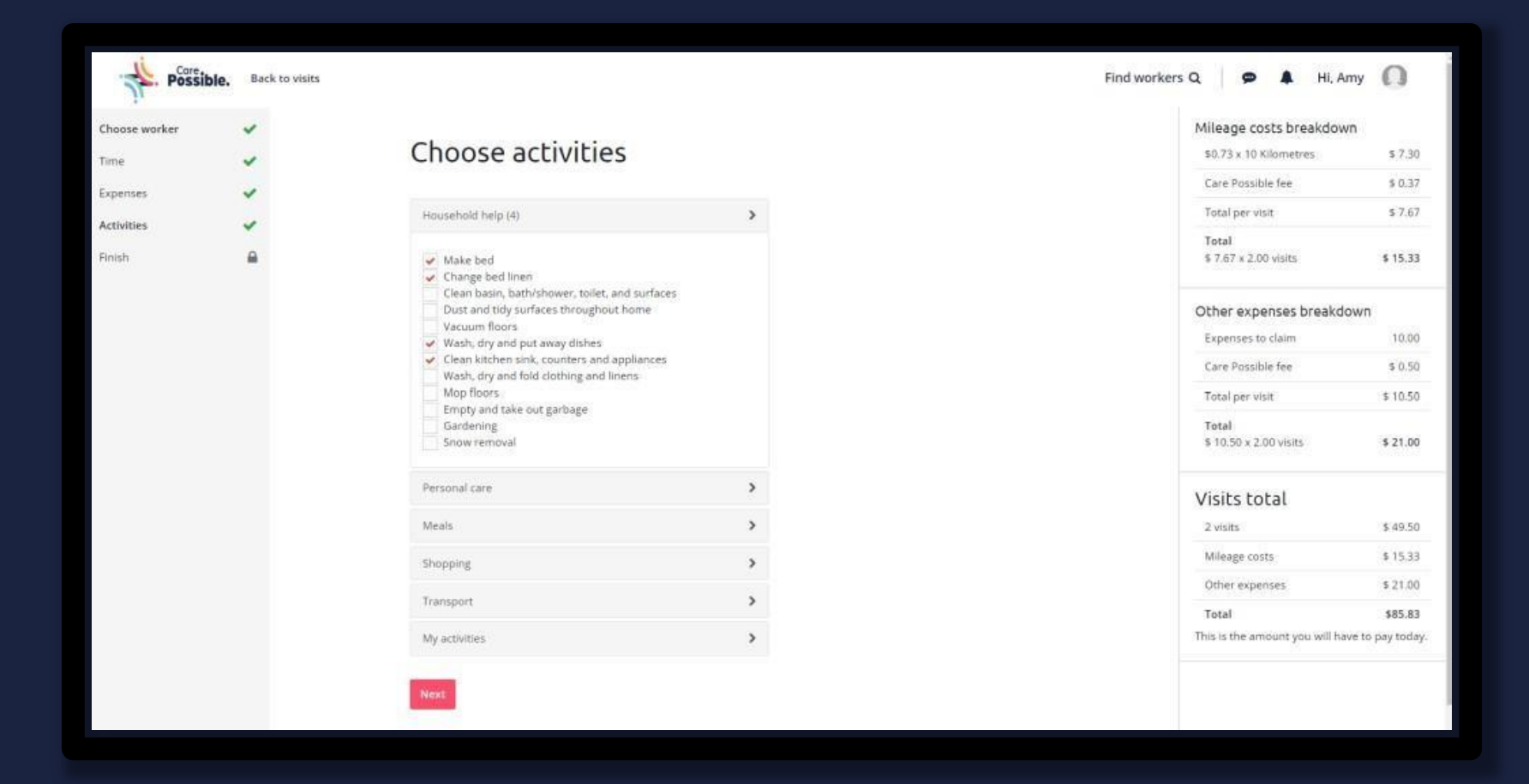

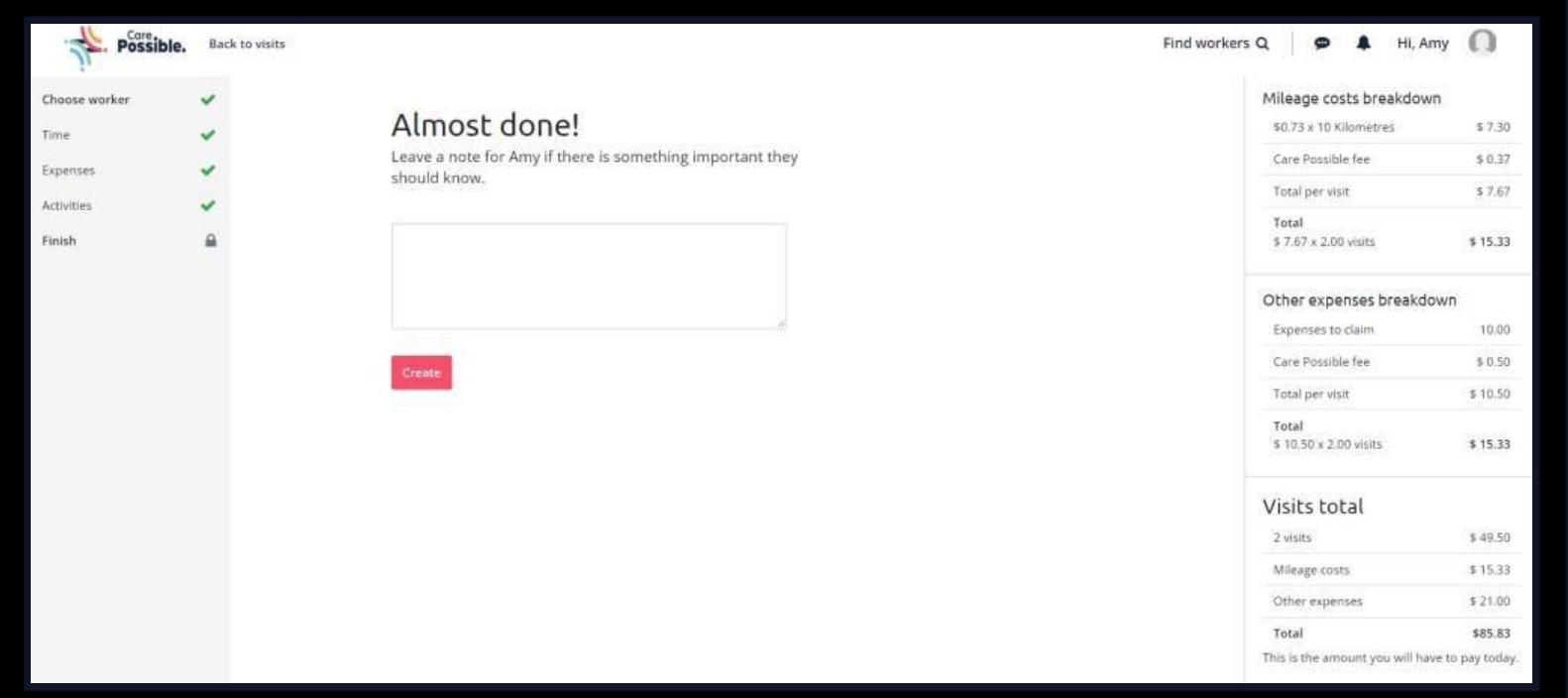

If it's the first time you're booking a Care Provider, the agreement is made as you book your first visit,and the final step will be to send the agreement to your Care Provider.

You'll see all booked and completed visits for the week on the visit page, calendar page and dashboard.

### **How do Icancel or reschedule a visit**

Your booked visits can be edited or removed by selecting any visit you'd like to change. You can then reschedule or cancel a visit by selecting the buttons in the bottom righthand corner.

We encourage you to operate in good faith and always provide at least 24 hours notice of a visit being cancelled.

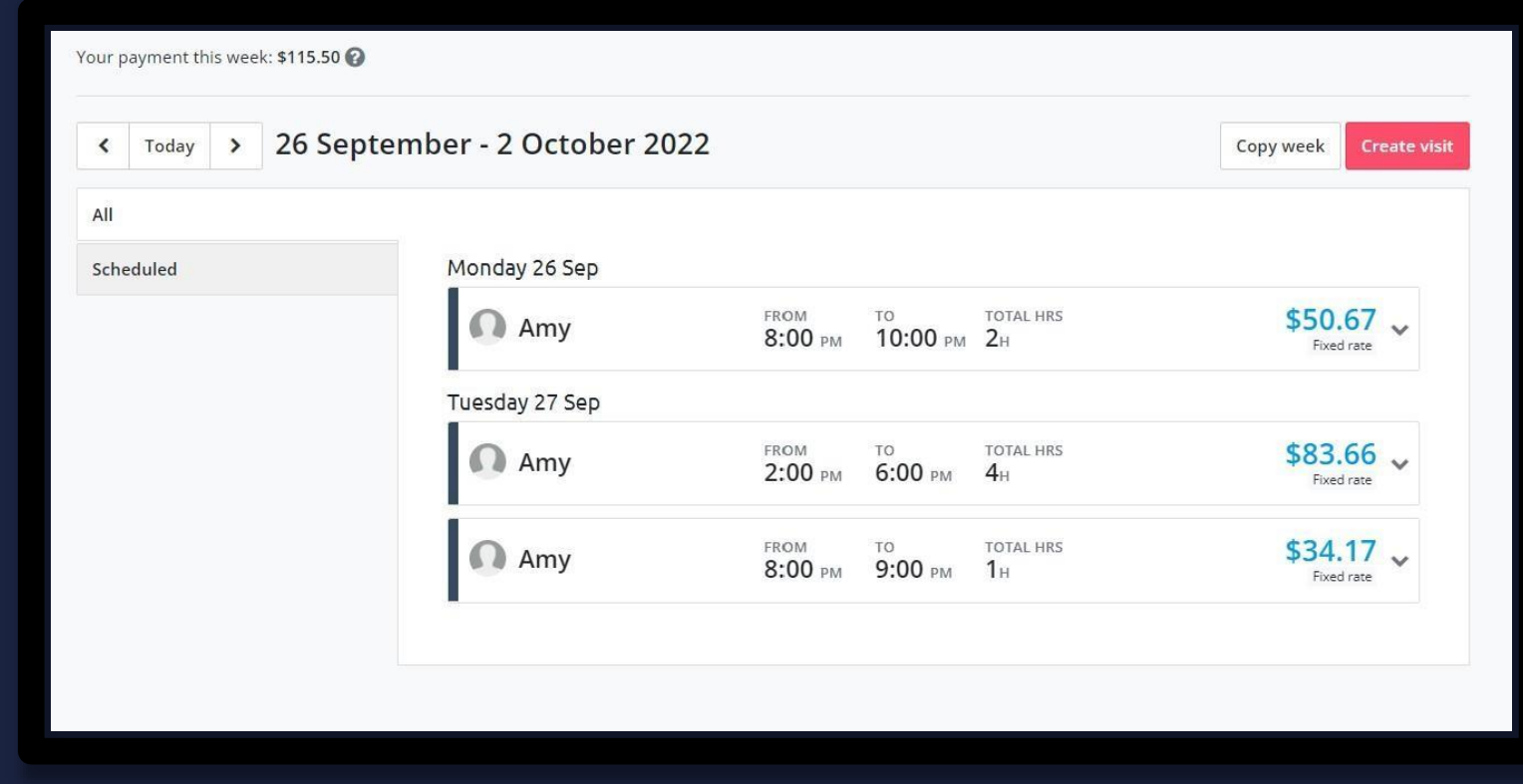

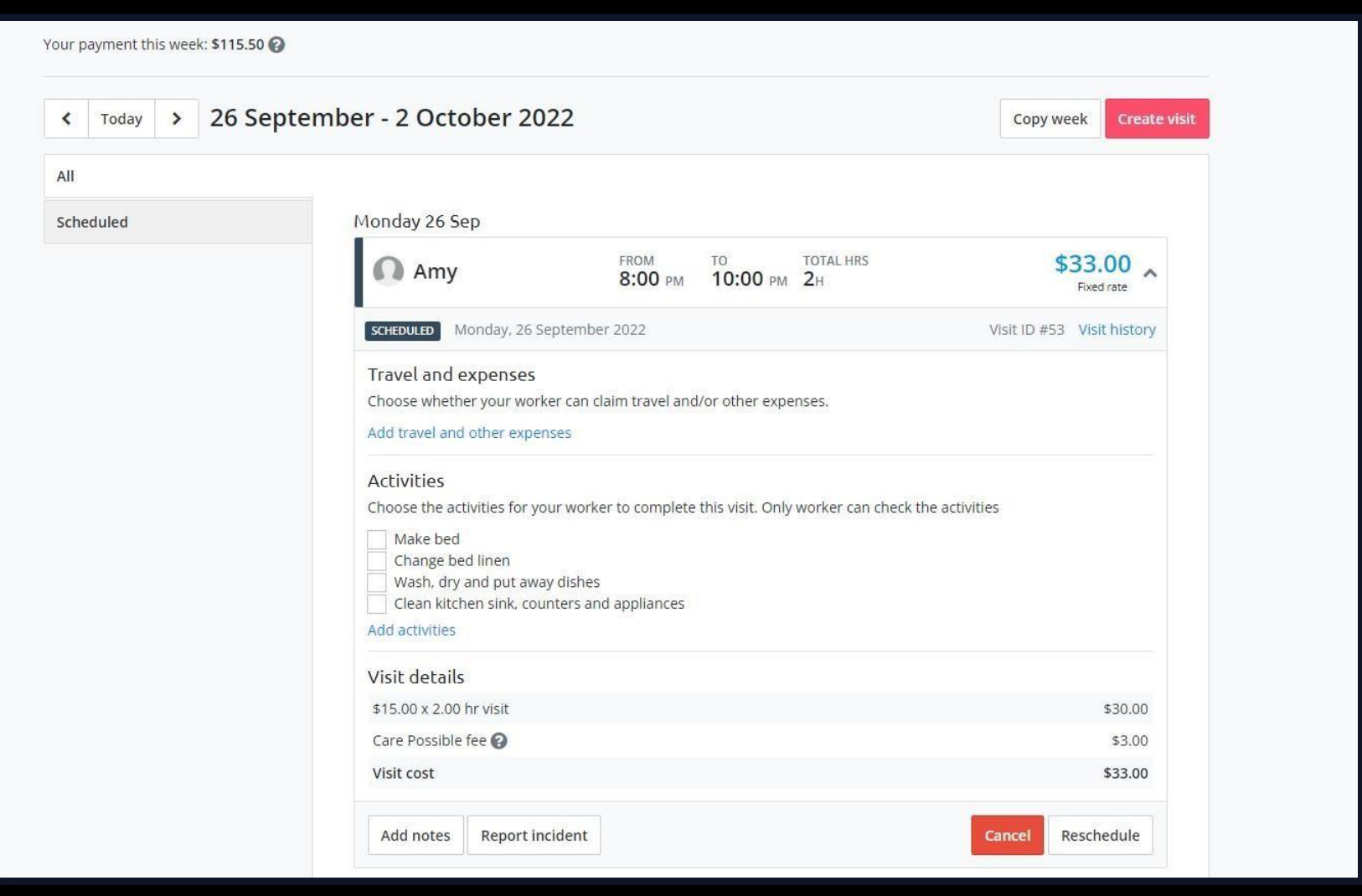

## **Bookings and Visits**

You can view visits and create bookings on:

- Your visits page
- Your dashboard

You will receive a notification when you have visits to approve, or when you need to review visits.

There is an automatic approval rule: If a visit is submitted by a Care Provider and matches the original booking details, it can be automatically approved after 24 hours.

If a Care Provider is working the same days and hours each week, you can use the Copy week function on the top right-hand sideof the booking page to just copy the schedule for up to five weeks.

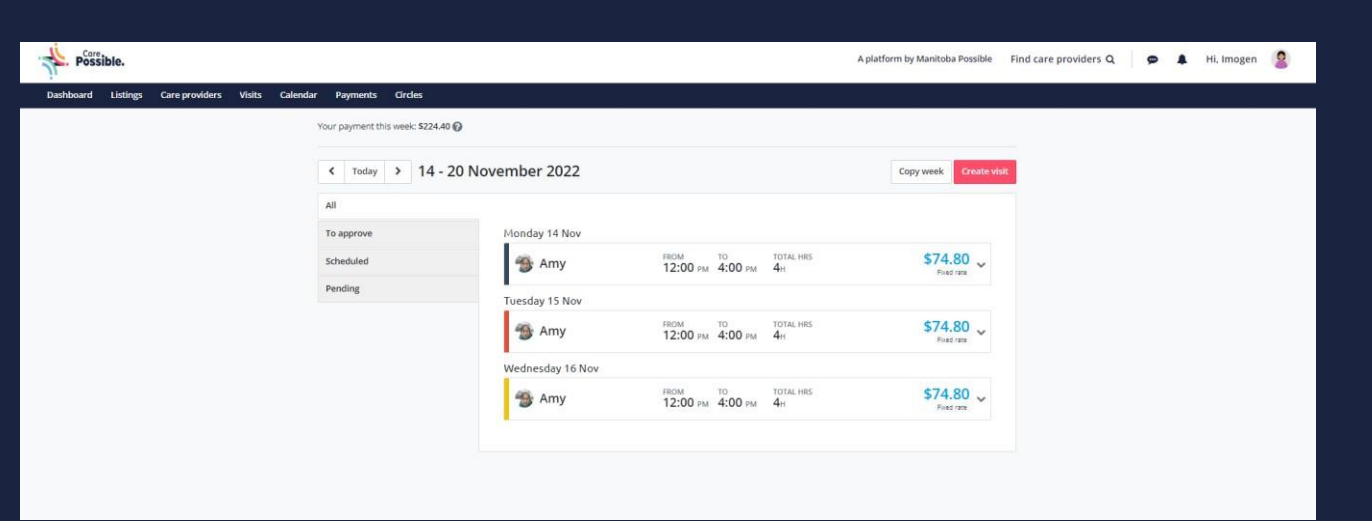

# **Approvalof PendingVisits**

Once the visit is submitted by your careprovider, you need to approve it after going through the details submitted by your care provider

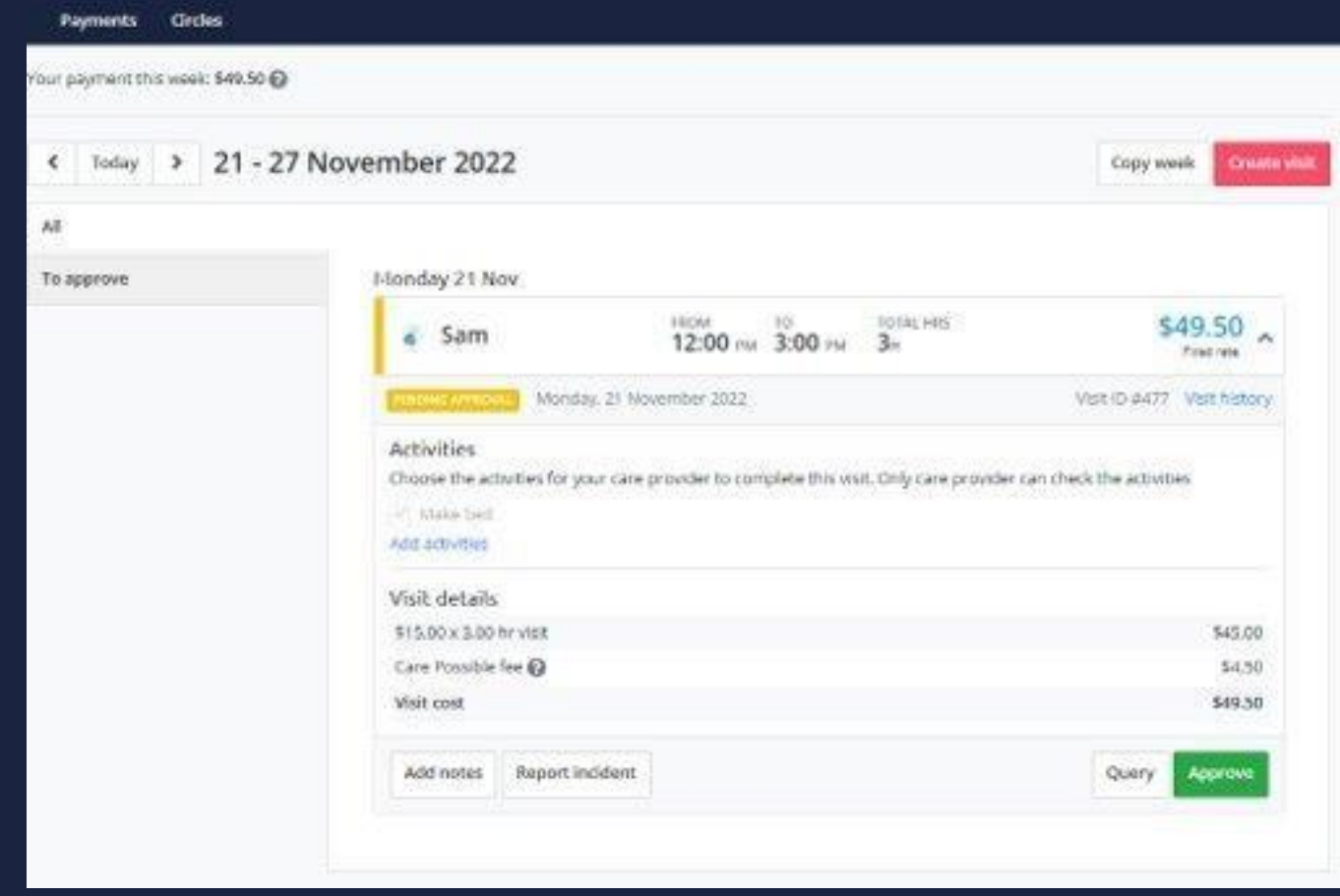

## **ApprovedVisit**

This is how your approved visit looks like. You can see the invoice

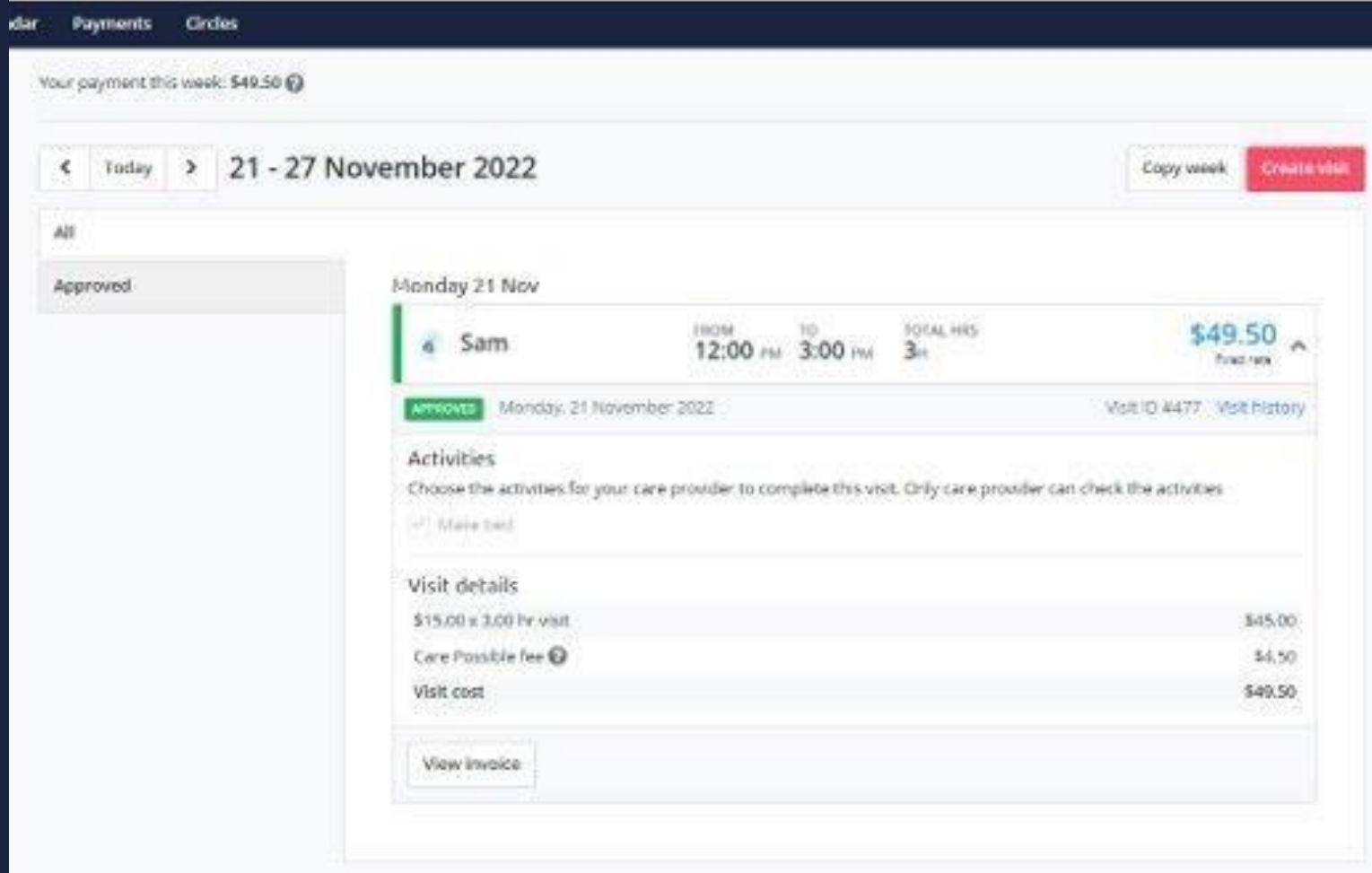